## **How to Access the Self-Paced Family Strengthening Essentials Course**

The self-paced course, Strengthening Family Essentials, on LMS is a pre-requisite for the live, Case Management training.

To access the Case Management training, participants must:

- 1. Complete the Self-Paced course, Family Strengthening Essentials on LMS
- 2. Upload the Certificate of Completion generated on LMS to the Case Management training *(this is the first module for this course*)

## **How to access the self-paced course:**

- 1. Log into your [LMS Account](https://capcenter-training.inquisiqlms.com/Default.aspx)
- 2. In the Catalogue, find: **Family Strengthening Essentials – Self Pace Course**

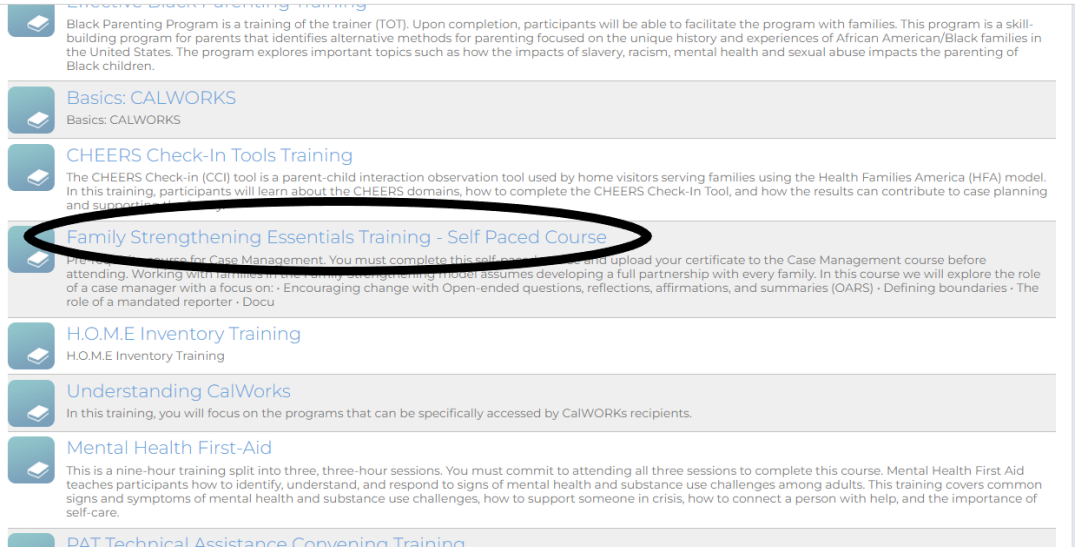

3. Enroll in the course and complete the session.

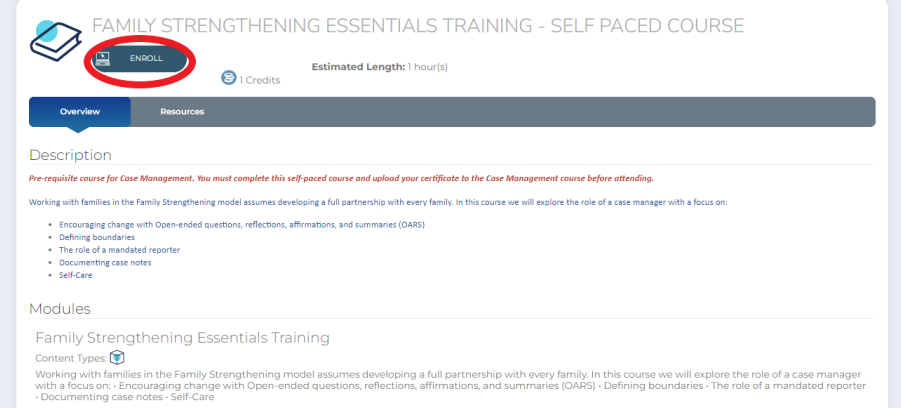

- 4. After completing the session, LMS will generate a Certificate of Completion.
	- a. You can find the certificate by clicking the certificate widget on you LMS dashboard

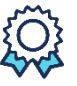

5. Download certificate in PDF form

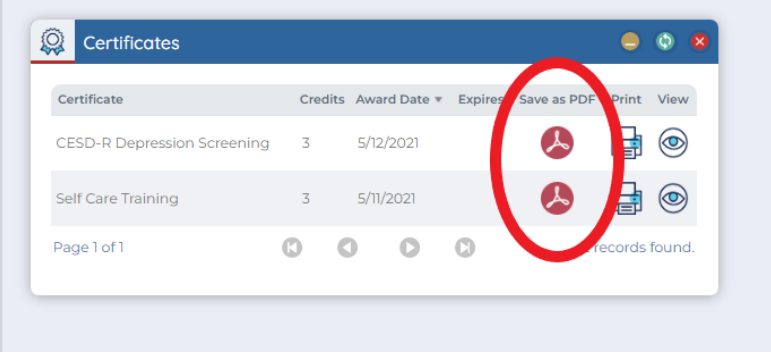

6. Your certificate will open as a PDF, and you can save it or print a copy.

## **Uploading your certificate to the Case Management training on LMS:**

- 7. Once you complete the self-paced "Family Strengthening Essentials" training on CAPC's LMS site, you will need to upload it as a pre-requisite to attending the Case Management training.
- 8. To upload your certificate, enroll in the training as you would with any other training
- 9. Once you enroll, from your dashboard, you will click on the  $\mathbb{\hat{D}}$  in the catalogue for the Case Management training

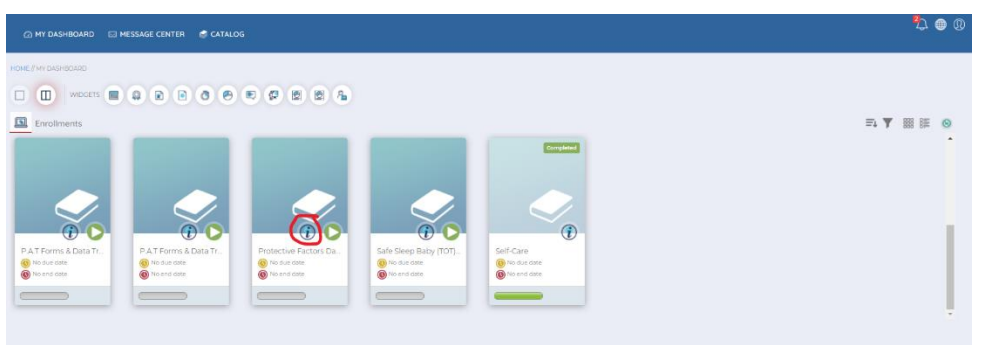

10. Once you open the course, you will see the green button  $\bigcirc$  for the **Certificate of Completion** Module

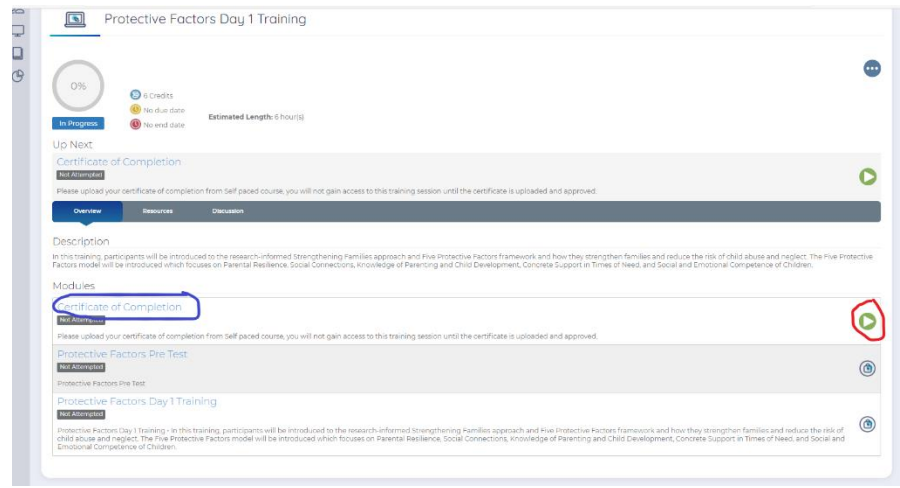

11. Click on the green icon and a pop-up window will appear, prompting you to upload your Certificate (PDF file)

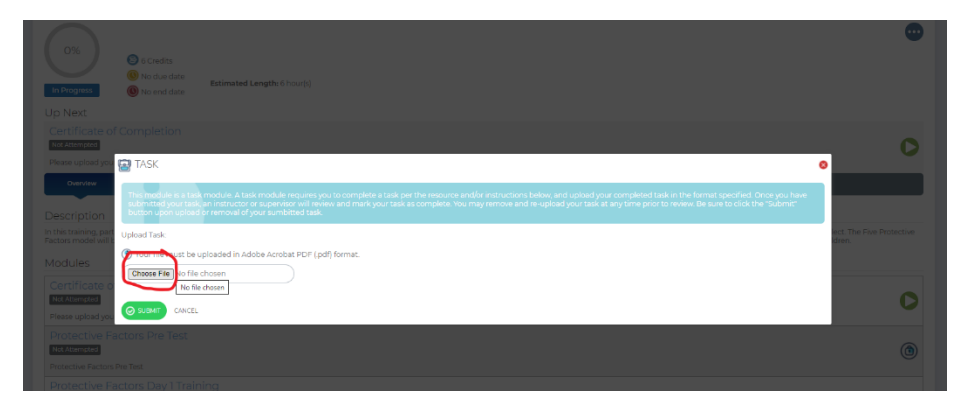

12. Once you upload your certificate, it will take some time to sync with the system. Once it has synched, you will be able to go back into the course and complete the **Pre-Test** as you would for other trainings.